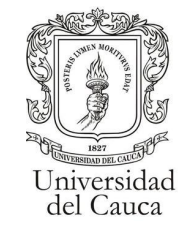

### **Manual para el consultar la información de "kira"**

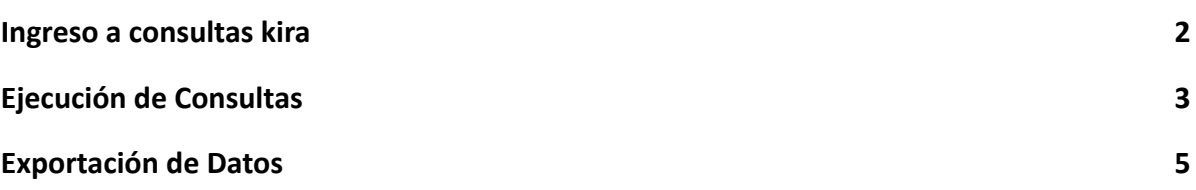

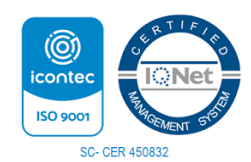

*Por una Universidad de Excelencia y Solidaria* \_\_\_\_\_\_\_\_\_\_\_\_\_\_\_\_\_\_\_\_\_\_\_\_\_\_\_\_\_\_\_\_\_\_\_\_\_\_\_\_\_\_\_\_\_\_\_\_\_\_\_\_\_\_\_\_\_\_\_\_\_\_\_\_\_\_\_\_\_\_\_\_\_\_\_

Carrera 3 # 3N – 51 Edificio TIC. Popayán – Cauca – Colombia 8209900 - 8209800. [jefaturatic@unicauca.edu.co](mailto:jefaturatic@unicauca.edu.co) www.unicauca.edu.co

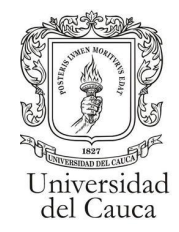

#### **Ingreso a consultas kira**

<span id="page-1-0"></span>Con un perfil de coordinador o un perfil con acceso a las consultas se debera ingresar al modulo de consultas dando click en la opcion "consultas".

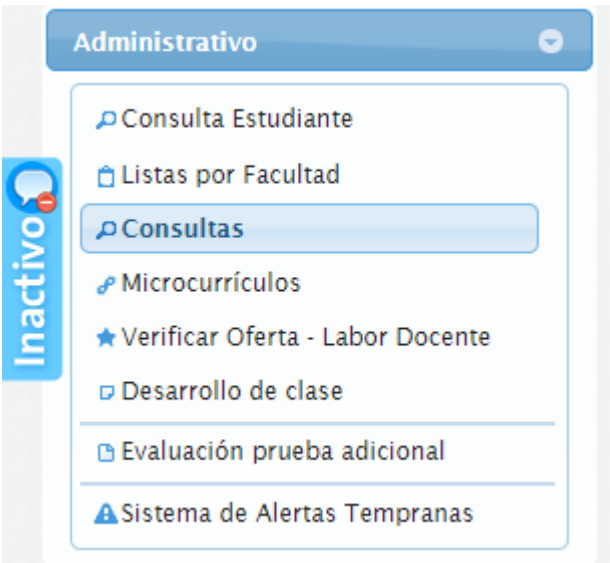

una vez en el módulo de consultas.

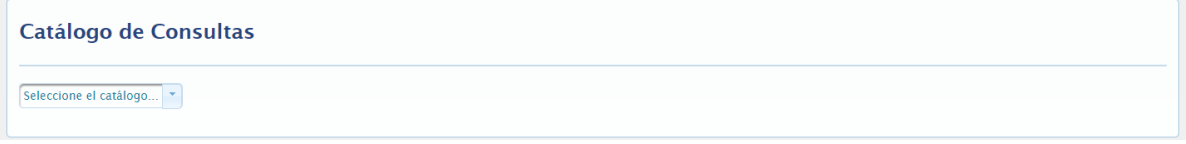

se deberá elegir la opción "Estudiante".

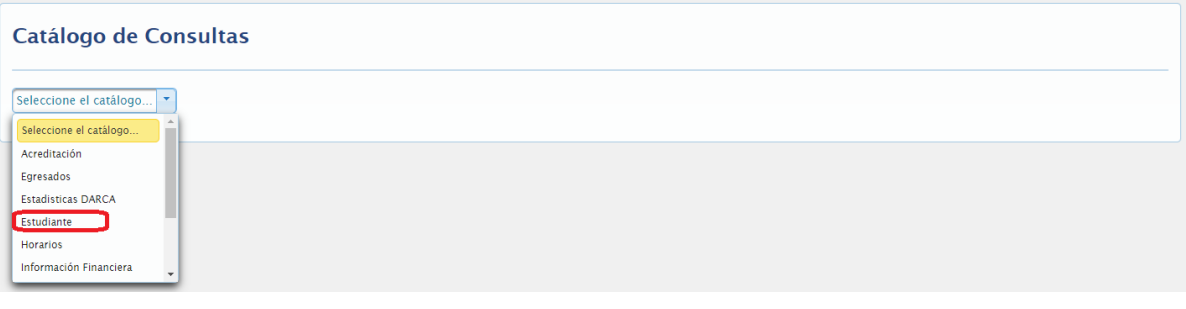

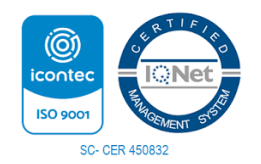

*Por una Universidad de Excelencia y Solidaria* \_\_\_\_\_\_\_\_\_\_\_\_\_\_\_\_\_\_\_\_\_\_\_\_\_\_\_\_\_\_\_\_\_\_\_\_\_\_\_\_\_\_\_\_\_\_\_\_\_\_\_\_\_\_\_\_\_\_\_\_\_\_\_\_\_\_\_\_\_\_\_\_\_\_\_

Carrera 3 # 3N – 51 Edificio TIC. Popayán – Cauca – Colombia 8209900 - 8209800. [jefaturatic@unicauca.edu.co](mailto:jefaturatic@unicauca.edu.co) www.unicauca.edu.co

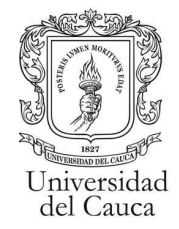

#### **Ejecución de Consultas**

<span id="page-2-0"></span>Con el catálogo de consultas "Estudiante" cargado se deberá buscar la consulta a realizar de las consultas llamadas "Kira Resumen" o "Kira Detallado" (1) y dar clic a su respectivo botón de "Ejecutar Consulta"(2).

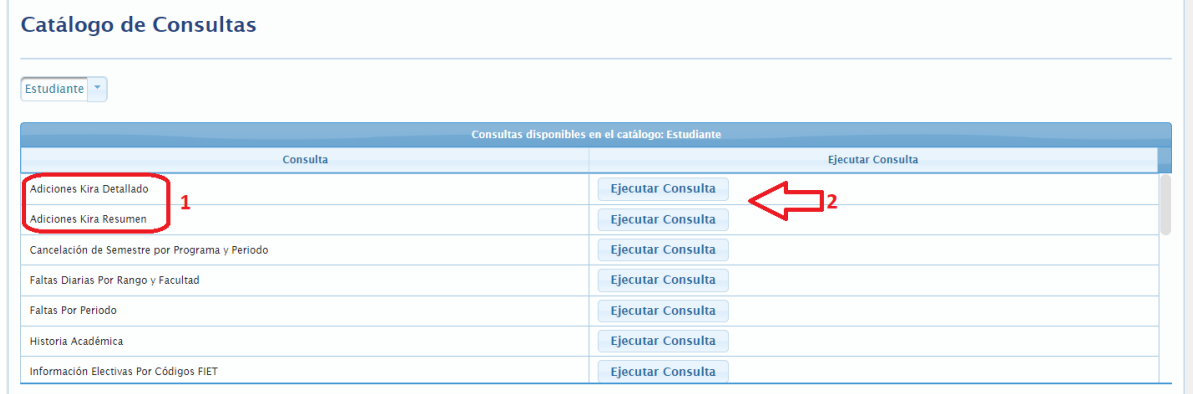

Al dar clic en ejecutar consulta se desplegará una ventana en la que deberá elegir el periodo en el que se desea consultar (1) y luego dar clic en el botón ejecutar consulta(2).

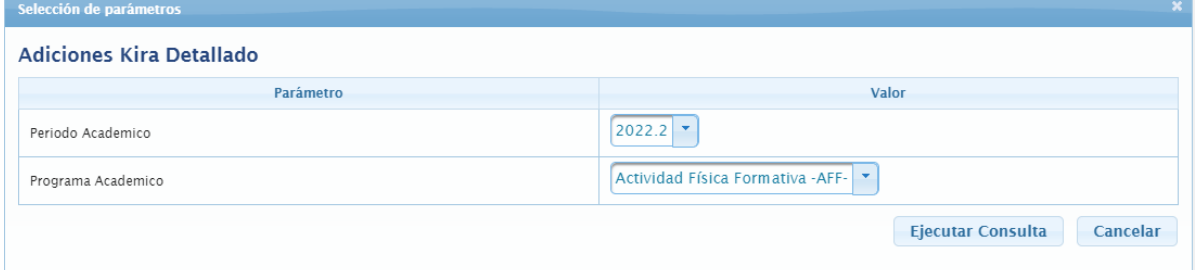

Si la consulta no encuentra datos en la base de datos se informará en la ventana de la selección de periodo.

· La consulta no arrojó resultados. Pruebe cambiando el valor de los parámetros

una vez ejecutadas las consultas y encontrada la información se desplegará dicha información en una tabla

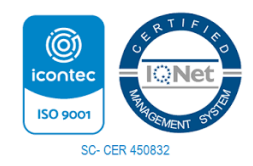

*Por una Universidad de Excelencia y Solidaria* \_\_\_\_\_\_\_\_\_\_\_\_\_\_\_\_\_\_\_\_\_\_\_\_\_\_\_\_\_\_\_\_\_\_\_\_\_\_\_\_\_\_\_\_\_\_\_\_\_\_\_\_\_\_\_\_\_\_\_\_\_\_\_\_\_\_\_\_\_\_\_\_\_\_\_

Carrera 3 # 3N – 51 Edificio TIC. Popayán – Cauca – Colombia 8209900 - 8209800. [jefaturatic@unicauca.edu.co](mailto:jefaturatic@unicauca.edu.co) www.unicauca.edu.co

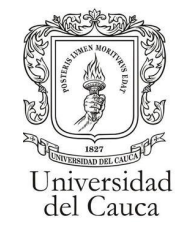

#### **Kira Resumen**

Información resumida sobre las solicitudes de adiciones kira en un periodo

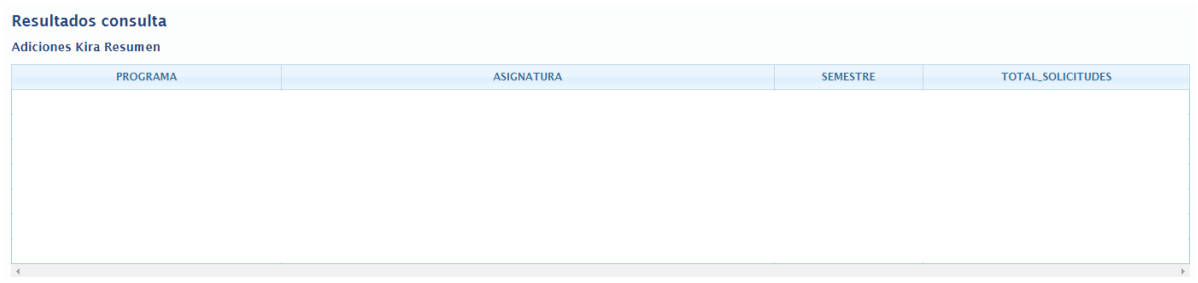

#### **Kira Detallado**

Columnas de la Información detallada sobre las solicitudes de adiciones kira en el respectivo periodo

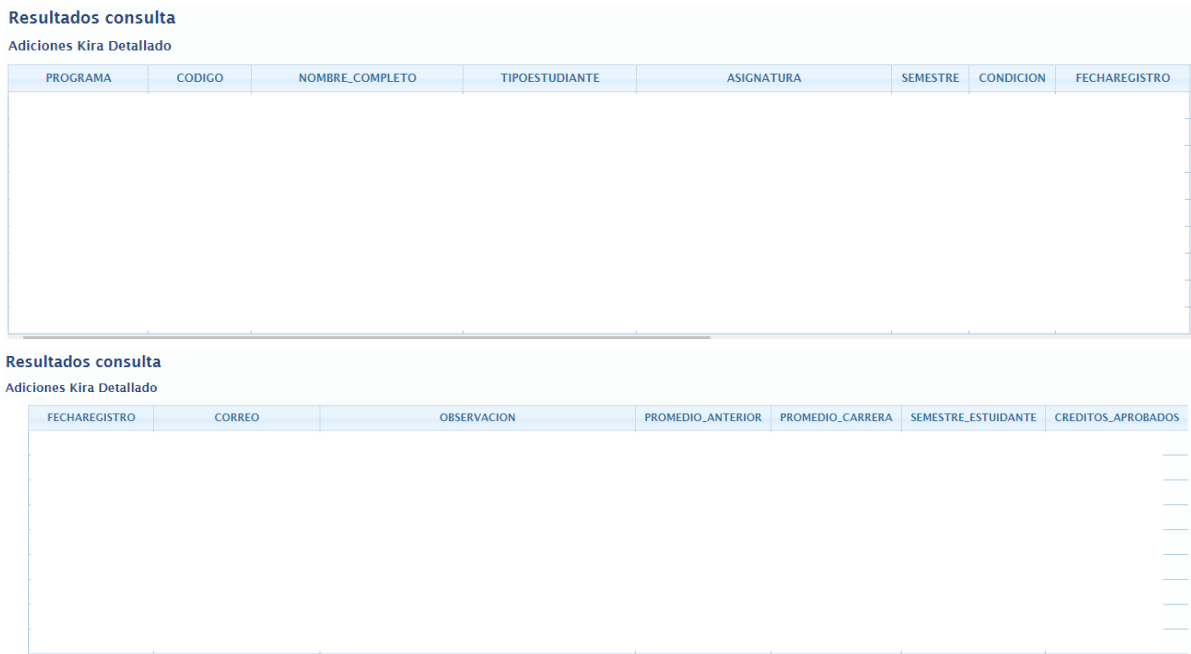

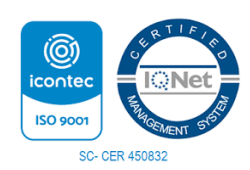

*Por una Universidad de Excelencia y Solidaria* \_\_\_\_\_\_\_\_\_\_\_\_\_\_\_\_\_\_\_\_\_\_\_\_\_\_\_\_\_\_\_\_\_\_\_\_\_\_\_\_\_\_\_\_\_\_\_\_\_\_\_\_\_\_\_\_\_\_\_\_\_\_\_\_\_\_\_\_\_\_\_\_\_\_\_

Carrera 3 # 3N – 51 Edificio TIC. Popayán – Cauca – Colombia 8209900 - 8209800. [jefaturatic@unicauca.edu.co](mailto:jefaturatic@unicauca.edu.co) www.unicauca.edu.co

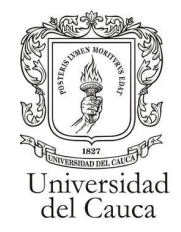

## **Exportación de Datos**

<span id="page-4-0"></span>Luego de realizar la consulta, en la parte baja de la tabla de resultados se encontrará la sección de exportar datos.

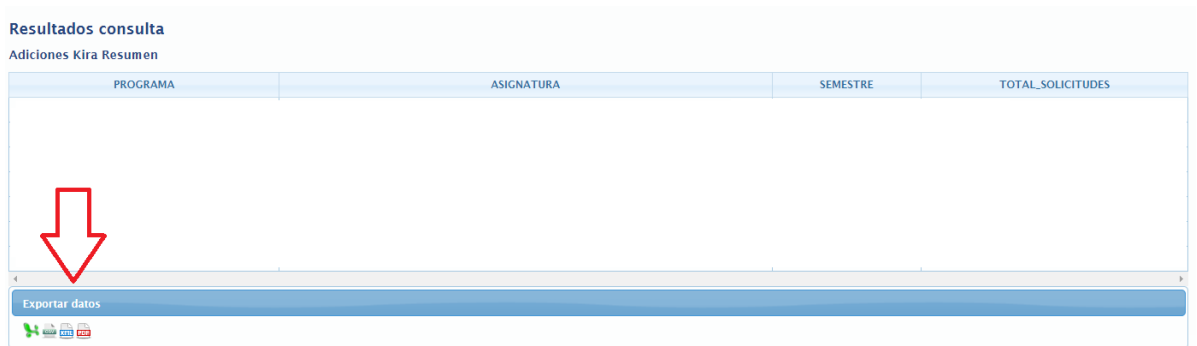

dando click en uno de los 4 iconos se descargara la información consultada en el formato correspondiente al icono. De izquierda a derecha están los formatos: Excel, .CSV, XML, PDF.

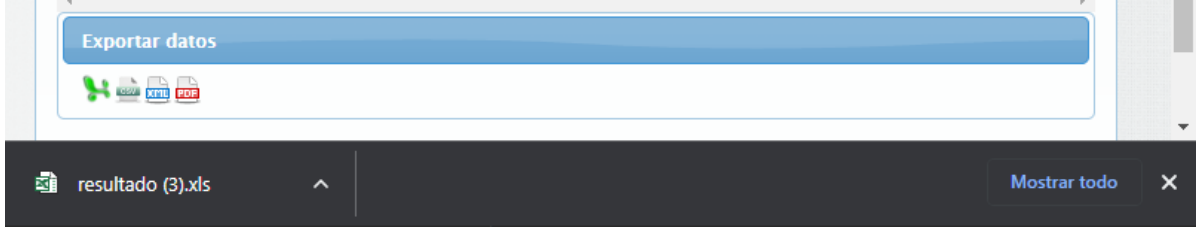

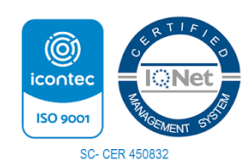

*Por una Universidad de Excelencia y Solidaria* \_\_\_\_\_\_\_\_\_\_\_\_\_\_\_\_\_\_\_\_\_\_\_\_\_\_\_\_\_\_\_\_\_\_\_\_\_\_\_\_\_\_\_\_\_\_\_\_\_\_\_\_\_\_\_\_\_\_\_\_\_\_\_\_\_\_\_\_\_\_\_\_\_\_\_